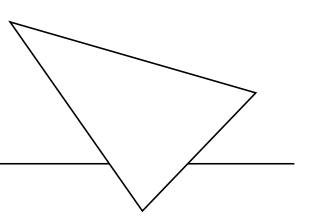

# **NetRACER**

Version 1.1 Oktober 1999 Document #70020K

## Los Geht's

#### **Copyright © 1999 BinTec Communications AG Alle Rechte vorbehalten**

#### **Ziel und Zweck**

Diese kurze Anleitung beschreibt die Installation und Erstkonfiguration von-NetRACER mit Software-Release 4.9.4. Bitte beachten Sie vor der Installation und Konfiguration die Sicherheitshinweise in Ihrem NetRACER User´s Guide.

Für neueste Informationen und Hinweise zum aktuellen Software-Release sollten Sie in jedem Fall zusätzlich unsere Release Note lesen – insbesondere, wenn Sie ein Software-Update zu einem höheren Release-Stand durchführen. Die aktuellste Release Note ist immer zu finden unter [www.bintec.de.](http://www.bintec.de)

#### **Haftung**

Der Inhalt dieses Handbuchs wurde mit größter Sorgfalt erarbeitet. Die Angaben in Ihrem Handbuch gelten jedoch nicht als Zusicherung von Eigenschaften Ihres Produkts. BinTec Communications AG haftet nur im Umfang Ihrer Verkaufs- und Lieferbedingungen und übernimmt keine Gewähr für technische Ungenauigkeiten und/oder Auslassungen.

Die Informationen in diesem Handbuch können ohne Ankündigung geändert werden. Zusätzliche Informationen, sowie Änderungen und Release Notes für NetRACER finden Sie unter w[ww.bintec.de.](http://www.bintec.de)

Als ISDN-Multiprotokollrouter baut NetRACER in Abhängigkeit von der Systemkonfiguration ISDN-Verbindungen auf. Um ungewollte Gebühren zu vermeiden, sollten Sie das Produkt unbedingt überwachen. BinTec Communications AG übernimmt keine Verantwortung für Datenverlust, ungewollte Verbindungskosten und Schäden, die durch den unbeaufsichtigten Betrieb des Produkts entstanden sind.

#### **Marken**

BinTec und das BinTec-Logo sind eingetragene Warenzeichen der BinTec Communications AG.

Erwähnte Firmen- und Produktnamen sind in der Regel Warenzeichen der entsprechenden Firmen bzw. Hersteller.

#### **Copyright**

Alle Rechte sind vorbehalten. Kein Teil dieses Handbuchs darf ohne schriftliche Genehmigung der Firma BinTec Communications AG in irgendeiner Form reproduziert oder weiterverwertet werden. Auch eine Bearbeitung, insbesondere eine Übersetzung, der Dokumentation ist ohne Genehmigung der Firma BinTec Communications AG nicht gestattet.

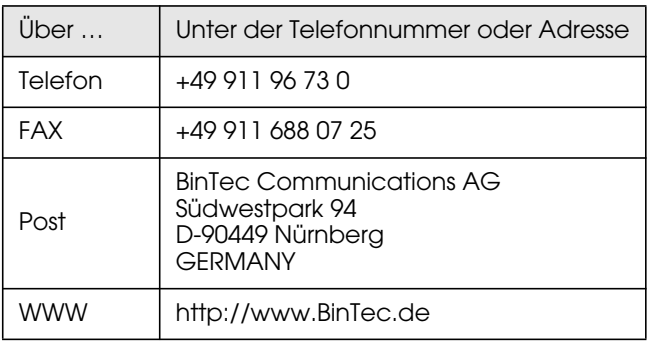

## **Wie Sie BinTec erreichen können**

BinTec Communications AG Communications AG Control Control of the USD of Detroits of the USD of the October 1999

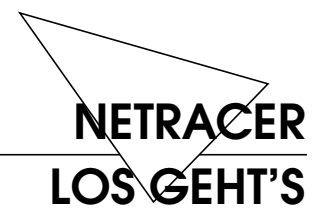

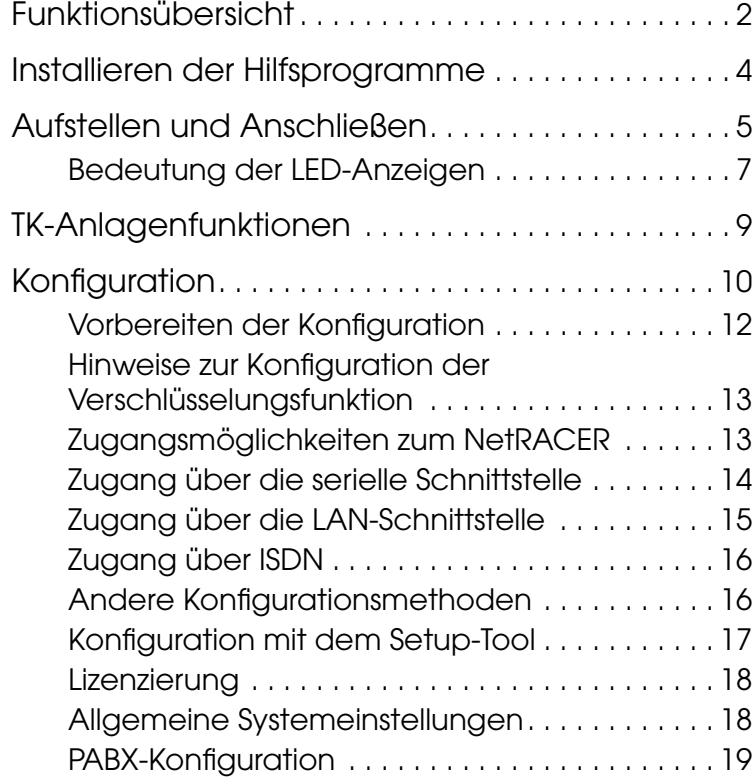

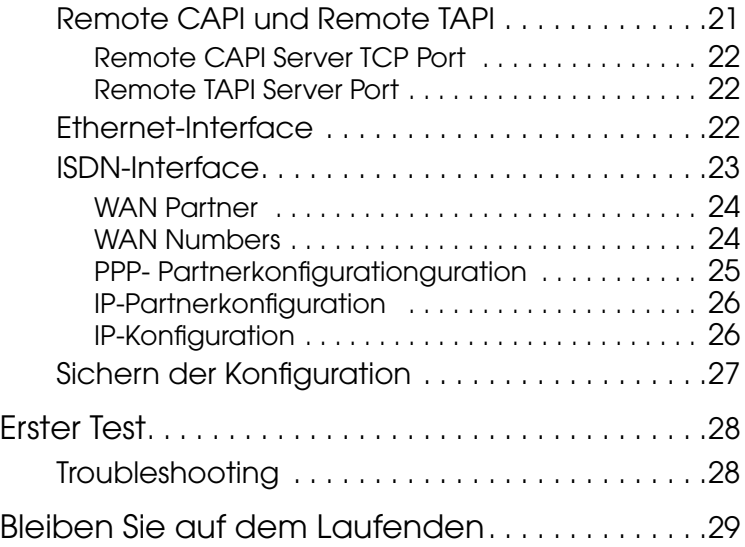

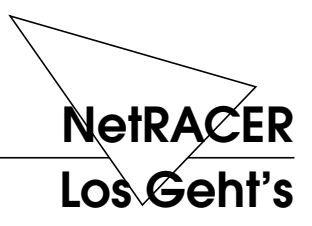

#### Willkommen!

Diese Anleitung hilft Ihnen, Ihren Router schnell und einfach über das Setup Tool zu konfigurieren.

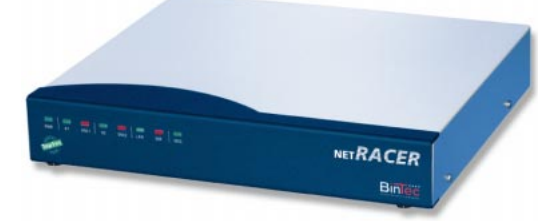

Der schnellste und einfachste Weg zu einer Erstkonfiguration Ihres neuen Produkts ist die Benutzung des Configuration Wizard, der auf der beiliegenden Companion CD im Lieferumfang enthalten ist. Der Configuration Wizard ist ein Windows-basiertes Programm, mit dem eine Grundkonfiguration über die serielle Schnittstelle erstellt werden kann. Es liegt eine *Kurzanleitung* bei, die Schritt für Schritt den Weg zu einer Basiskonfiguration mit dem Configuration Wizard aufzeigt.

Im "Los Geht's" folgt als erstes eine kurze Funktionsübersicht von NetRACER, dann wird da[s "Installieren](#page-9-0) [der Hilfsprogramme"](#page-9-0) beschrieben (S. [4\)](#page-9-0).

Weiter geht's mit den Zugangsmöglichkeiten zu Ihrem NetRACER und mit der Konfiguration (S. [10\)](#page-15-0).

Abschließend ist noch ein einfacher Test angegeben, mit dem Sie überprüfen können, ob Ihre Konfiguration erfolgreich war (S. [28\).](#page-33-0)

## <span id="page-7-0"></span>**Funktionsübersicht**

☞

NetRACER ist BinTecs innovativer Plug-and-Play Personal ISDN Internet Router. Er bietet mit seinen integrierten Phone-Anschlüssen den idealen Einstieg in die Ausstattung von Teleworking-Arbeitsplätzen. Dieser leistungsstarke Multiprotokollrouter ermöglicht Ihnen auch die kostengünstige Vernetzung kleiner LANs via ISDN. Außerdem bietet NetRACER höchste Sicherheit durch die integrierte High Security Verschlüsselungstechnik für Sprache und Daten.

NetRACER ist sowohl für den Einsatz an Einzelplatzsystemen als auch in LANs konzipiert. Im Lieferumfang ist eine *acht-Benutzer-Lizenz* für das LAN enthalten, die durch eine kostenpflichtige Softwareoption auf eine unbegrenzte Benutzeranzahl erweiterbar ist.

Bereits mit der acht-Benutzer-Lizenz ist eine preiswerte Intranetlösung – die Vernetzung kleiner LANs über das ISDN – möglich.

NetRACER gehört zur erfolgreichen BIANCA/ BRICK-ISDN-Router-Familie<sup>1</sup> und greift somit auf ein bewährtes Hard- und Softwarekonzept zurück.

Neben den Aufgaben einer Nebenstellenanlage mit zwei a/b-Anschlüssen schafft NetRACER die Verbindung zwischen Ihrem Teleworking-Arbeitsplatz und dem Firmen-LAN. Hierbei bewältigt er alle anfallenden Aufgaben in der LAN-WAN-Kopplung – er vereinigt die Funktionalität von Gateway, Router, Bridge, X.25-Switch

<sup>1.</sup> Wenn also in dieser Anleitung oder auch in den anderen Benutzerhandbüchern allgemein von »BRICK« die Rede ist, trifft ein solcher Abschnitt auch immer auf NetRACER zu.

und Telematikserver in einem kompakten Gerät. Zu den besonderen Leistungsmerkmalen zählen:

- Zwei a/b-Ports (POTS<sup>1</sup>-Ports) zum Anschluß von analogen Endgeräten (z.B. Telefone, Faxgeräte, Modems, etc.).
- Gebührenfreie interne Gespräche zwischen zwei angeschlossenen analogen Telefonen.
- STAC Compression auf beiden B-Kanälen.
- Priority Voice Technologie eingehende Telefonanrufe haben Priorität vor Datenübertragung. An NetRACER angeschlossene analoge Telefone sind somit jederzeit von außen erreichbar.
- Unterstützung von TCP/IP-Routing, X.25-Paketübertragung, IPX-Routing und Bridging.
- Remote-CAPI-Dienste für eine Vielzahl von Kommunikationsanwendungen unter Windows 3.x, Windows 95/98 und Windows NT.
- Remote TAPI Service für Windows 95/98- und Windows NT-Telefonie-Applikationen.
- Konfiguration wahlweise über serielle Terminalverbindung (V.24), Telnet (TCP/IP), isdnlogin (ISDN), miniPAD (X.25), SNMP-Manager oder spezielle Windowssoftware (DIME Browser).
- Integrierte Firewall durch NAT (Network Address Translation) und Accesslisten.
- Detailliertes Accounting für ISDN und TCP/IP.
- LAN-Schnittstelle mit Ethernetbuchse für 10BaseT (RJ45).
- Umschalter ( $\vert\vert$  LAN oder  $\infty$ PC (crossover mode)) für die LAN-Schnittstelle macht die Verwendung eines speziellen Crossover-Kabels beim direkten Anschluß an Ihren PC überflüssig.

<sup>1.</sup> POTS – Plain old telephone service, Bezeichnung für analoge Telefoniedienste.

- <span id="page-9-0"></span>• Standard-ISDN-S<sub>0</sub>-Schnittstelle mit Autokonfiguration der Protokolleinstellungen.
- Windows- und UNIX-Software zur Konfiguration und Administration des NetRACER.
- HTTP- und Java-Status-Monitoren machen Informationen zum aktuellen Betriebszustand des NetRACER im LAN verfügbar.

## **Installieren der Hilfsprogramme**

Zum Lieferumfang des NetRACER gehören eine Reihe von Hilfsprogrammen für Windows und UNIX.

**BRICKware for Windows** *BRICKware for Windows* umfaßt die folgenden Programme (genauere Informationen zu den einzelnen Programmen entnehmen Sie bitte der Online-Dokumentation zu *BRICKware for Windows*):

- *Configuration Wizard* ein windows-basiertes Konfigurationsprogramm für eine Erstkonfiguration ihres Routers.
- *DIME Tools* ein Administrationstool mit den Unterprogrammen *BootP-Server*, *TFTP-Manager*, *Syslog-Server*, *Time-Server*, *ISDN-* und *CAPI-Tracer*.
- *DIME Browser* SNMP-Manager mit einer graphischen Benutzeroberfläche zur Administration des NetRACER.
- *BRICK at COM1/2* vorkonfigurierte Windows-Terminalsessions zum Zugang zu NetRACER via serieller Schnittstelle.
- *Remote-CAPI*-Clients für CAPI 1.1 und 2.0.
- *Remote TAPI* Service Provider für TAPI 1.4 und 2.0.

Wenn Sie vorhaben, Ihren NetRACER von einem PC aus zu konfigurieren oder ihn als CAPI- oder TAPIServer für PC-Anwendungen einzusetzen, sollten Sie die Windowssoftware gemäß des Online-Handbuchs *BRICKware for Windows* installieren.

- <span id="page-10-0"></span>**RVS-COM** *RVS-COM* für Windows 95 und NT (Lite-Version) ist eine Windowsapplikation, die auf der CAPI-Schnittstelle der *BRICKware* aufsetzt und verschiedene Telekommunikationsdienste, wie z.B. T-Online (Btx), Fax, Eurofiletransfer, Anrufbeantworterfunktionalität, etc. anbietet. Eine vollständige Online-Dokumentation findet sich auf der CD.
- **BRICKtools for UNIX** *BRICKtools for UNIX* enthält je einen Server und Client für Eurofiletransfer sowie ein ISDN-Tracetool für die gängigsten UNIX-Varianten (vgl. *Software Reference*).

## **Aufstellen und Anschließen**

Stellen Sie Ihren NetRACER auf eine feste, ebene Unterlage. Alle Anschlüsse befinden sich auf der Rückseite des Gerätes.

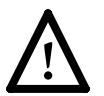

Bei falscher Verkabelung der LAN- und ISDN-Schnittstellen kann es zum Defekt Ihres Routers kommen. Verbinden Sie immer nur die LAN-Schnittstelle Ihres Routers mit der LAN-Schnittstelle Ihres Rechners/Hub und die ISDN-Schnittstelle des Routers mit Ihrem ISDN-Anschluß.

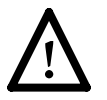

Die Verwendung eines falschen Netzadapters kann zum Defekt Ihres Routers führen. Verwenden Sie *ausschließlich* den mitgelieferten 16 VAC-Netzadapter, um NetRACERmit Strom zu versorgen.

Für eventuelle Schäden, die durch Verwendung anderer Netzadapter entstehen können, übernimmt die BinTec Communications AG *keine* Haftung.

Beachten Sie bitte, daß der NetRACER-Netzadapter

Wechselspannung (16V~/1A) liefert, der BinGO!-Netzadapter hingegen Gleichspannung (5V–/800mA). Diese Netzadapter können also nicht einfach ausgetauscht werden.

Gehen Sie beim Anschließen in der folgenden Reihenfolge vor:

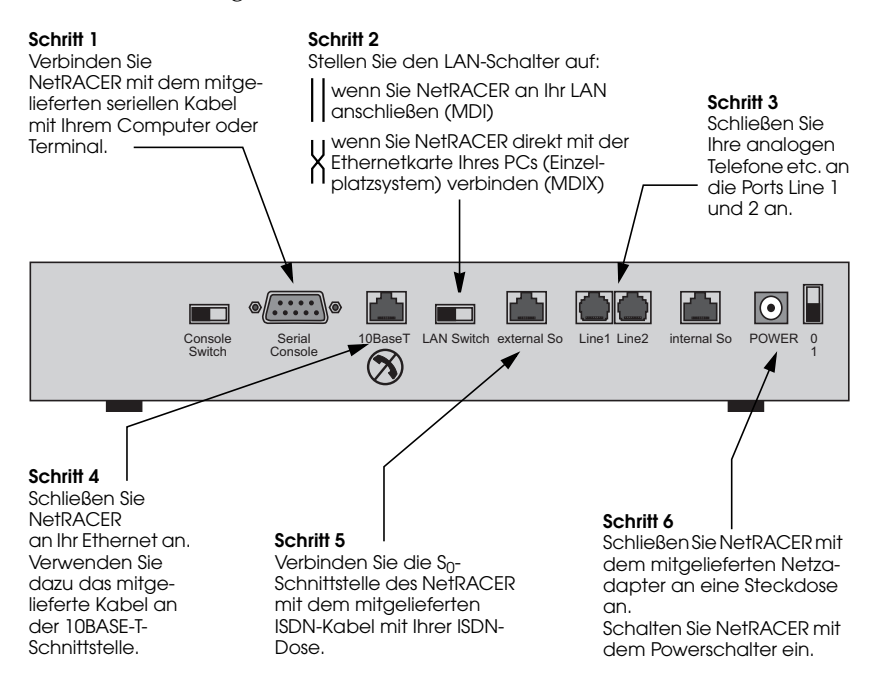

☞

Beachten Sie bitte, daß der NetRACER einen Selbsttest durchführt, sobald er eingeschaltet wird. Von diesem Zeitpunkt an kann auch theoretisch von jedem auf den Router zugegriffen werden, solange die Standardpass-wörter noch nicht geändert sind (siehe ["Allgemeine](#page-23-0) [Systemeinstellungen" auf Seite 18\)](#page-23-0).

#### <span id="page-12-0"></span>**Bedeutung der LED-Anzeigen**

Während des Selbsttests blinken der Reihe nach die LEDs MSG, B1 und B2 (vgl. User's Guide). Nach erfolgreichem Test bleiben diese LEDs noch für eine kurze Zeit an und erlöschen dann.

Nach dem Selbsttest geht NetRACER für einige Sekunden in den BOOTmonitor-Modus (vgl. User's Guide), hier leuchten die rechten drei LEDs B1, B2 und ERR).

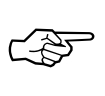

Falls die rote ERR-LED weiter leuchtet, liegt wahrscheinlich ein Problem mit der Verkabelung der LAN-Schnittstelle (Ethernet) vor (vgl. Tabelle unten). Überprüfen Sie die Verkabelung, insbesondere ob eventuell die Kabel für ISDN und Twisted-Pair-Ethernet vertauscht sind.

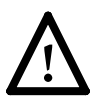

Überprüfen Sie auch, ob sich der LAN-Schalter in der korrekten Position befindet (vgl. S. [5\).](#page-10-0)

Im Normalbetrieb werden über die LEDs die verschiedenen Betriebszustände angezeigt. Die wichtigsten sind in der folgenden Tabelle aufgeführt (eine vollständige Beschreibung findet sich im *NetRACER User's Guide*):

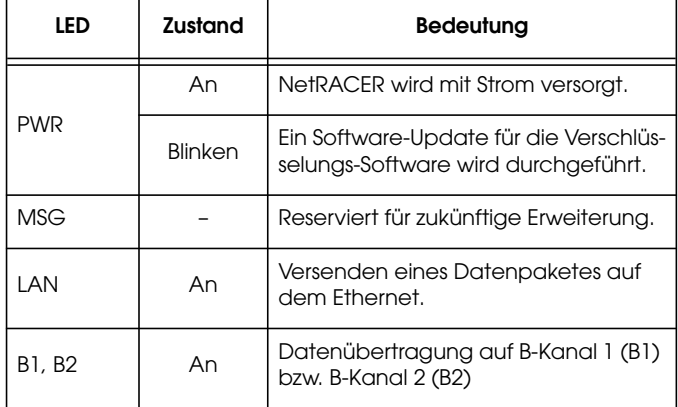

#### **NETRACER**

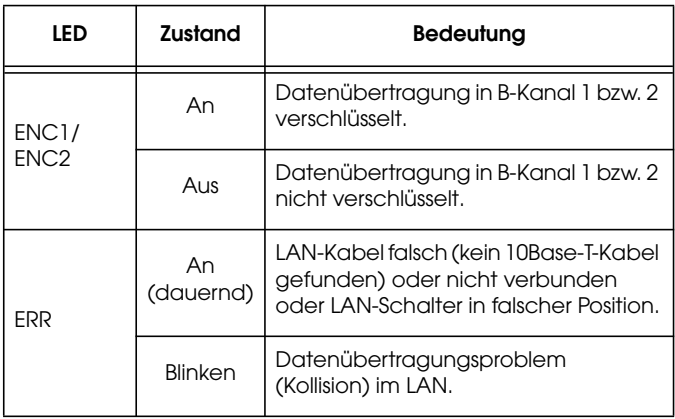

## <span id="page-14-0"></span>**TK-Anlagenfunktionen**

An die beiden a/b-Ports (POTS-Ports) des NetRACER können Sie je ein analoges Endgerät (z.B. Telefon, Fax, Anrufbeantworter, etc.) anschließen.

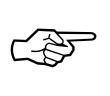

Die angeschlossenen Geräte müssen auf das Mehrfrequenzwahlverfahren (DTMF-Tonwahl) eingestellt sein, Impulswahl ist über die a/b-Ports *nicht* möglich.

Wenn Sie NetRACER – ohne weitere Konfiguration – lediglich an das ISDN anschließen, und z.B. zwei analoge Telefone an die a/b-Ports, können Sie bereits die folgenden Funktionen verwenden:

- Gebührenfreie interne Gespräche zwischen den beiden angeschlossenen Geräten – mittels »#« läßt sich das jeweils andere Gerät anwählen. Bei Bedarf können Sie für jeden Port eigene Nummern vergeben.
- Bei eingehenden Telefonanrufen klingeln beide angeschlossenen Telefone.
- Verbindungen zu beliebigen externen Zielen lassen sich wie gewohnt durch Wählen der Rufnummer aufbauen.

Wenn NetRACER über eine TK-Anlage mit dem ISDN verbunden ist, müssen Sie eventuell eine bestimmte Ziffer (oft die »0«) vorwählen, um eine Amtsleitung zu erhalten.

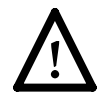

Ohne weitere Konfiguration kann NetRACER abgehenden Verbindungen keine ISDN Calling Party Number mitgeben; bestimmte TK-Anlagen und Vermittlungsstellen lehnen solche Rufe daher ab.

Die notwendigen Konfigurationsschritte für einen solchen Fall sind in den folgenden Abschnitten beschrieben.

## <span id="page-15-0"></span>**Konfiguration**

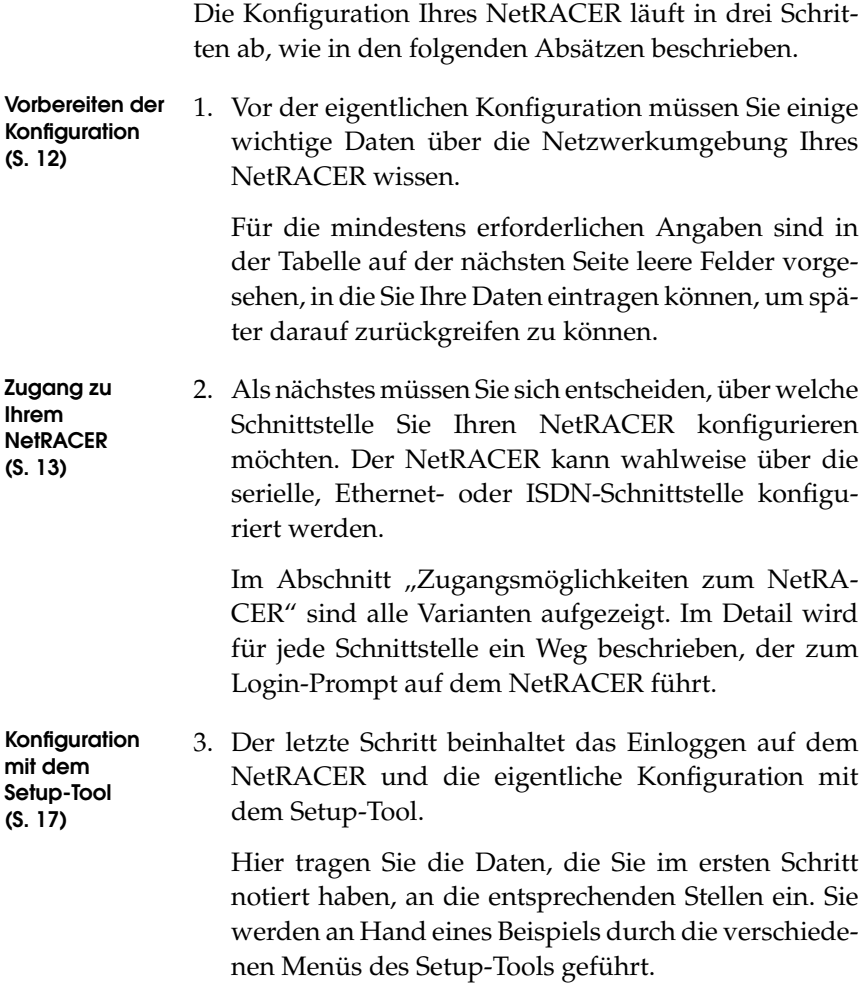

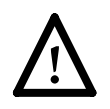

**Achtung** Als ISDN-Multiprotokollrouter baut NetRACER in Abhängigkeit von der Systemkonfiguration ISDN-Verbindungen auf. Eine fehlerhafte oder unvollständige Konfiguration Ihres Routers kann erhöhte Gebühren verursachen. Die Bedingungen, die zu vermehrten Verbindungsaufbauten führen, hängen stark vom jeweiligen Netzwerk ab, in dem Ihr Router eingesetzt wird.

- Um ungewollte Gebühren zu vermeiden, sollten Sie Ihr Produkt unbedingt überwachen. Beobachten Sie die Leuchtanzeigen Ihres Produkts oder benutzen Sie die Monitorfunktion des Setup Tools.
- Setzten Sie Filter ein, um bestimmte Datenpakete zu verwerfen (vgl. Seite 72). Achten Sie darauf, daß speziell in Windows-Netzwerken durch Broadcasts ISDN-Verbindungen aufgebaut werden können.
- Nutzen Sie das Taschengeldkonto (Credits Based Accounting System), um eine maximale Anzahl/ Dauer von ISDN-Verbindungen oder eine maximale Höhe der Gebühren innerhalb einer bestimmten Zeit festzulegen. So schränken Sie überhöhte Gebühren im voraus ein (vgl. Seite 116).
- Verwenden Sie die Checkliste "ISDN connections remain open or are unwanted" in Ihrem User's Guide (vgl. Seite 190), um die meisten Gründe für überhöhte Gebühren auszuschließen.

#### <span id="page-17-0"></span>**Vorbereiten der Konfiguration**

Bevor Sie beginnen, Ihren neuen NetRACER zu konfigurieren, sollten Sie sich die benötigten Daten notieren, z.B. in der Tabelle unten. An Hand des Beispiels aus der Abbildung werden Sie durch das Setup-Tool geleitet.

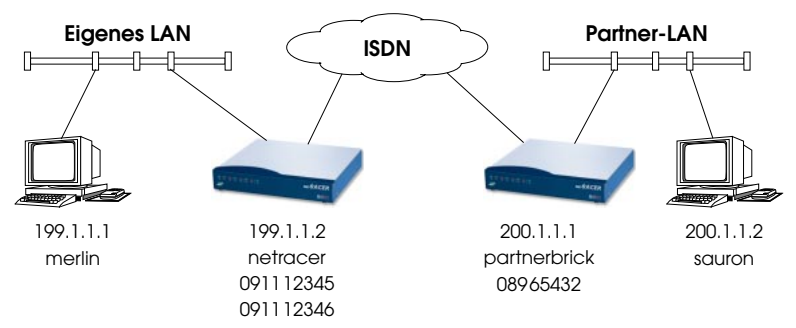

In diesem Beispiel fungiert NetRACER (netracer) als Router für das eigene LAN, der BRICK *partnerbrick* als Router für das Partner-LAN.

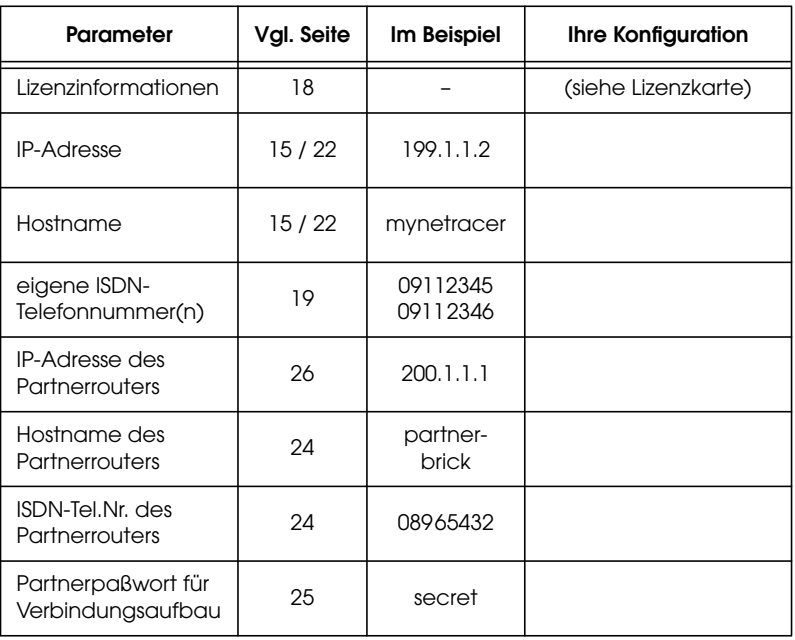

#### <span id="page-18-0"></span>**Hinweise zur Konfiguration der Verschlüsselungsfunktion**

Um eine unverschlüsselte Verbindung herzustellen, müssen Sie bei der Wahl vor jede Rufnummer eine "0" setzen. Dies ist auch bei Auslandsverbindungen erforderlich, z. B. 0 0042 12345678.

Um eine verschlüsselte Verbindung herzustellen, müssen Sie bei der Wahl vor jede Rufnummer eine "1" setzen. Dies ist auch bei Auslandsverbindungen erforderlich, z. B. 1 0042 12345678.

In beiden Fällen (verschlüsselt oder unverschlüsselt) muß bei Nebenstellenanlagen danach die Ziffer für die Amtsholung zusätzlich gewählt werden.

Falls Ihr Gerät Teil eines administrierten Systems ist, kann bei zwangsweiser Verschlüsselung die Vorwahl auch entfallen oder durch eine andere Ziffer ersetzt sein. Fragen Sie im Zweifelsfall den System-Administrator

#### **Zugangsmöglichkeiten zum NetRACER**

Dazu stehen Ihnen mehrere Wege zur Verfügung:

**Alternative Zugangsmöglichkeiten**

Es gibt – wie in der Abbildung skizziert – verschiedene Möglichkeiten, auf NetRACER zuzugreifen:

- Über die serielle Schnittstelle (vgl. S. 14[\)](#page-19-0)
	- ◆ Von einem Computer oder Terminal aus.
- Über die LAN-Schnittstelle (vgl. S. 15[\)](#page-20-0)
	- ◆ Von einem Windows-PC mit *BRICKware for Windows* und *telnet.*
	- ◆ Von einem Computer aus mittels *telnet.*
- Über die ISDN-Schnittstelle (vgl. S. 16[\)](#page-21-0)
	- ◆ Von einem Computer, der an einen anderen BRICK oder NetRACER angeschlossen ist, via ISDN (*isdnlogin*).

<span id="page-19-0"></span>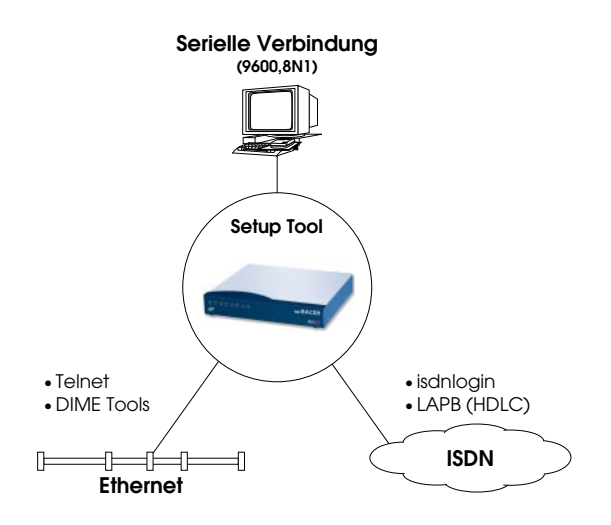

◆ Von einem Computer aus via ISDN über eine Verbindung mit dem *LAPB-(HDLC)*-Protokoll.

**Setup Tool** Der einfachste Weg (neben der Benutzung des Configuration Wizards) zur Erstkonfiguration Ihres NetRACER ist der Zugang über die serielle Schnittstelle und die Verwendung des Setup-Tools, eines direkt auf NetRACER verfügbaren, menügesteuerten Konfigurationsprogrammes, wie im folgenden beschrieben.

#### **Zugang über die serielle Schnittstelle**

Verbinden Sie dazu NetRACER mit dem mitgelieferten seriellen Kabel mit Ihrem PC, Terminal oder UNIX-Rechner.

Wenn Sie einen PC benutzen, können Sie einfach das Programm *BRICK at COM1* starten (oder *BRICK at COM2*, wenn Sie die COM2-Schnittstelle des PCs verwenden), das im Paket *BRICKware for Windows* enthalten ist. Alternativ können Sie auch jedes Terminalprogramm verwenden, das sich auf 9600 bit/s, 8N1 (8 Datenbits, No Parity, <span id="page-20-0"></span>1 Stoppbit), Softwarehandshake (XON, XOFF) und VT100-Emulation einstellen läßt.

Wenn Sie ein Terminal oder einen UNIX-Rechner verwenden, so müssen Sie diese ebenfalls auf 9600 bit/s, 8N1 (8 Datenbits, No Parity, 1 Stoppbit) und VT100-Emulation einstellen.

Nach Betätigen der Return-Taste sollten Sie einen Login-Prompt erhalten.

Lesen Sie bitte im Abschnitt ["Konfiguration mit dem](#page-22-0) [Setup-Tool" a](#page-22-0)uf [Seite 17 w](#page-22-0)eiter.

#### **Zugang über die LAN-Schnittstelle**

Sie können NetRACER auch von einem Windows-PC, der an das LAN angeschlossen ist und auf dem *BRICKware for Windows* sowie ein TCP/IP-Stack installiert sind, konfigurieren.

Starten Sie dazu zunächst die *DIME Tools*(sie befinden sich in der Programmgruppe *BRICKware*).

Wenn Sie NetRACER korrekt an das Ethernet und an die Stromversorgung angeschlossen haben, sollte nach kurzer Zeit ein *BootP-Server*-Fenster aufgeblendet werden. Tragen Sie hier die IP-Adresse und den Namen für NetRACER ein, sowie gegebenenfalls Informationen zu Ihrer Internet-Domain (Name, IP-Adresse von Nameserver und Timeserver).

Verlassen Sie die DIME Tools wieder.

Bauen Sie nun mittels *telnet* eine Verbindung zu Ihrem NetRACER auf (verwenden Sie dazu die gerade konfigurierte IP-Adresse oder den Namen des NetRACER; auch diese *telnet*-Verbindung sollte VT100-kompatibel sein).

Sobald Sie einen Login-Prompt bekommen, lesen Sie bitte im Abschnitt ["Konfiguration mit dem Setup-Tool"](#page-22-0) auf [Seite 17 w](#page-22-0)eiter.

#### <span id="page-21-0"></span>**Zugang über ISDN**

Wenn Sie bereits über einen BinTec-Router verfügen und die Rufnummer Ihres neuen NetRACER kennen, können Sie auch von einem Computer, der auf Ihren bisherigen Router zugreifen kann, über ISDN konfigurieren.

Loggen Sie sich dazu wie gewohnt auf Ihrem bisherigen Router ein. Geben Sie dort den Befehl

*isdnlogin ‹Rufnummer des neuen NetRACER›*

ein. Sobald Sie einen Login-Prompt auf dem neuen NetRACER bekommen, fahren Sie fort, wie im Abschnitt ["Konfiguration mit dem Setup-Tool"](#page-22-0) auf [Seite 17](#page-22-0) beschrieben.

#### **Andere Konfigurationsmethoden**

Eine Erstkonfiguration mit dem Windows-basierten Configuration Wizard über die serielle Schnittstelle ist auf der beiliegenden "Kurzanleitung" beschrieben.

Auf die Verwendung der SNMP-Shell oder eines externen SNMP-Managers (wie z.B. des *DIME Browsers*) wird in dieser Anleitung nicht näher eingegangen.

Für den sinnvollen Einsatz dieser Programme ist eine genauere Kenntnis der NetRACER-internen Datenstrukturen, wie sie in der MIB (Management Information Base, eine genaue Beschreibung findet sich in der *MIB Reference*) definiert sind, erforderlich.

Eine Beschreibung der *SNMP-Shell* findet sich in der *Software Reference*, die Bedienung des *DIME Browsers*ist in *BRICKware for Windows* erklärt (beide als Online-Dokumentation auf der Companion-CD).

#### <span id="page-22-0"></span>**Konfiguration mit dem Setup-Tool**

Geben Sie als Login-Namen *admin* und als Paßwort *bintec* ein. Starten Sie das Setup-Tool mit dem Befehl *setup*. Sie erhalten auf dem Bildschirm das folgende Auswahlmenü:

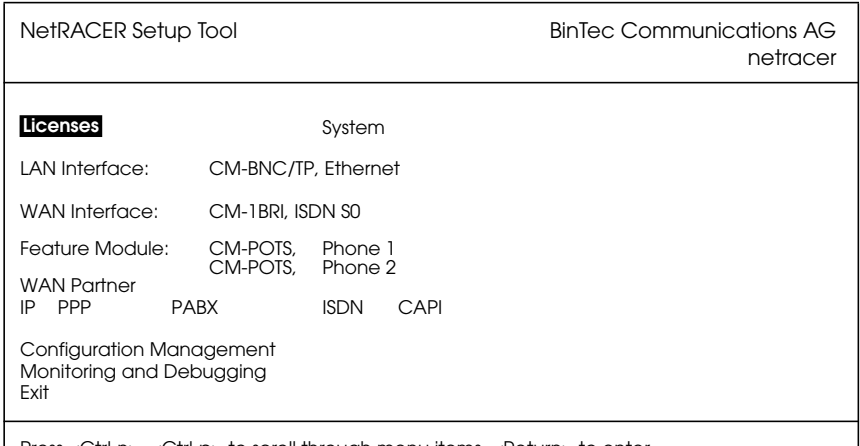

Press <Ctrl-n>, <Ctrl-p> to scroll through menu items, <Return> to enter

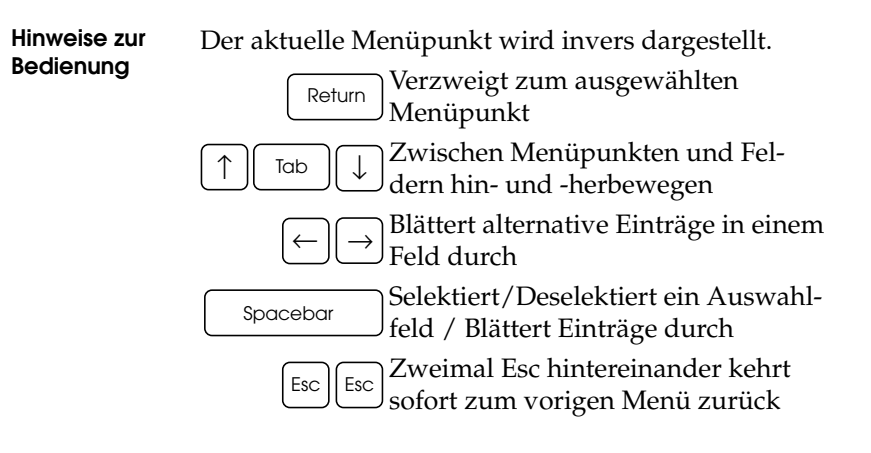

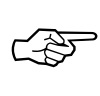

Beachten Sie in den verschiedenen Menüs auch die Hinweise, die in den obersten und untersten Bildschirmzeilen gegeben werden.

### <span id="page-23-0"></span>**Lizenzierung**

Wählen Sie den Menüpunkt [*Licenses*] aus und wählen dann [*ADD*]. Tragen Sie in der Bildschirmmaske *Serial Number*, *Mask* und *Key* ein, wie sie auf Ihrer Lizenzkarte abgedruckt sind, und bestätigen Sie die Eingabe mit [*SAVE*]. Wenn Sie die Lizenz korrekt eingegeben haben, werden die lizenzierten Features und die eingegebenen Daten, gefolgt von einem *ok* angezeigt.

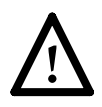

Falls das Feld *State* auf *not ok* gesetzt wurde, haben Sie eine ungültige Kombination von *Serial Number*, *Mask* und *Key* eingegeben – versuchen Sie es noch einmal.

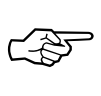

Sie können die Tabulator-Taste verwenden, um aus einer längeren Liste direkt zum ersten Aktionsfeld (meist *ADD*) zu gelangen.

Kehren Sie mit [*EXIT*] zum Hauptmenü zurück.

#### **Allgemeine Systemeinstellungen**

Wählen Sie nun das Menü [*System*] aus. Geben Sie den Namen Ihres NetRACER (*System Name*) und die *Local PPP ID* ein. Außerdem sollten Sie die Standardpaßwörter (*admin*, *read* und *write Password*/*Community*) ändern um den Router vor unberechtigtem Zugang zu schützen. Alle anderen Parameter in diesem Menü müssen nicht verändert werden.

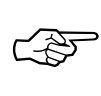

Sie können in beiden Feldern den gleichen Namen eingeben; in unserem Beispiel ist sowohl der *System Name* als auch die *Local PPP ID* auf *netracer* gesetzt.

Bestätigen Sie Ihre Eingabe mit [*SAVE*]. Wenn Sie [*CANCEL*] auswählen, werden Ihre Eingaben verworfen.

#### <span id="page-24-0"></span>**PABX-Konfiguration**

Für die Grundkonfiguration – Zuweisen von Durchwahlnummern (Extensions) zu den beiden POTS-Ports – benötigen Sie nur die Menüs CM-POTS, Phone 1 bzw. Phone 2 von der Startseite des Setup Tools.

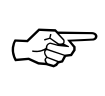

Wenn Sie an NetRACER keine analogen Endgeräte ange-schlossen haben, können Sie beim Abschnitt ["Ethernet-](#page-27-0)[Interface" a](#page-27-0)uf Seite [22 w](#page-27-0)eiterlesen.

NetRACER ist werksseitig so vorkonfiguriert, daß bei einem eingehenden Telefonanruf beide an den POTS-Ports angeschlossenen Geräte klingeln. Eingehende Datenanrufe werden an den Dienst *isdnlogin* vermittelt (vgl. User's Guide). Interne Gespräche zwischen zwei angeschlossenen Telefonen sind durch das Wählen von # möglich, Telefonate nach außen wie gewohnt durch das Wählen der Rufnummer<sup>1</sup>.

Wählen Sie entweder das Menü [*CM-POTS, Phone 1*] oder [*CM-POTS, Phone 2*], je nachdem welchen Port Sie

<sup>1.</sup> Wenn Sie Ihre BinGO! über eine externe TK-Anlage ans ISDN angeschlossen haben, kann – je nach Konfiguration der TK-Anlage – das Vorwählen einer Amtsholungsziffer (oft die 0) nötig sein.

konfigurieren möchten. Die möglichen Einstellungen sind für beide Ports identisch.

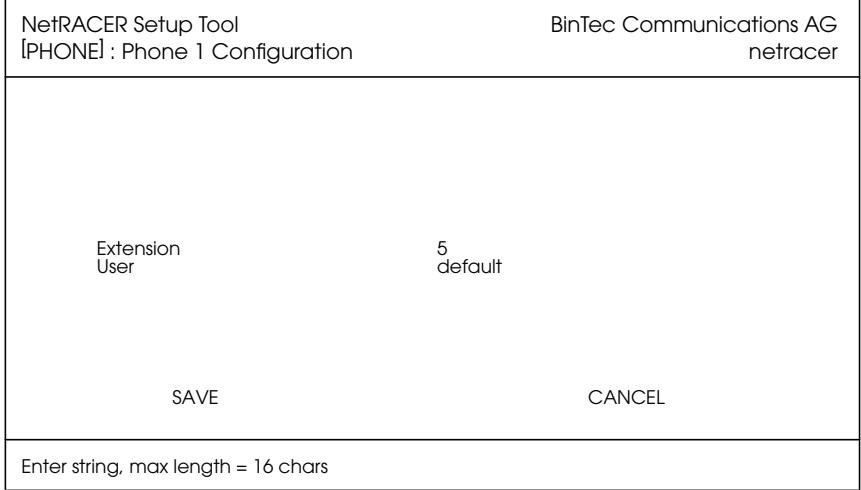

Geben Sie bei *Extension* die Durchwahl des Telefons an<sup>1</sup>. Hierzu ein Beispiel.

#### **Mehrgeräteanschluß**

Wenn Sie einen Euro-ISDN-Mehrgeräteanschluß mit den 3 MSNs (Mehrfachrufnummern) 2345, 2346 und 2347 haben können Sie für Phone 1 z.B. die Extension 5, für Phone 2 die Extension 6 eintragen. Die Telefone sind dann unter den folgenden Rufnummern zu erreichen.

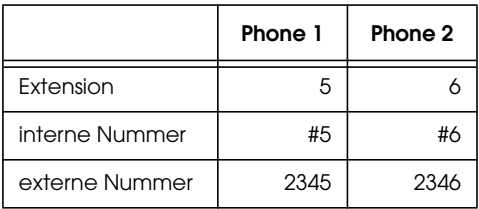

<sup>1.</sup> Wenn NetRACER an einen ISDN-Anlagenanschluß (Point-to-Point) angeschlossen ist, kann die Extension eine beliebige Zahl sein, bei einem Mehrgeräteanschluß (Point-to-Multipoint) muß es die Schlußziffer einer Ihrer MSNs sein.

#### <span id="page-26-0"></span>**Anlagenanschluß**

Wenn Sie einen Euro-ISDN-Anlagenanschluß mit der Nummer 1234 haben, können Sie für Phone 1 und Phone 2 beliebige Durchwahlnummern (Extensions) einstellen, z.B. 25 für Phone 1 und 333 für Phone 2. Die Telefone sind dann unter den folgenden Rufnummern zu erreichen.

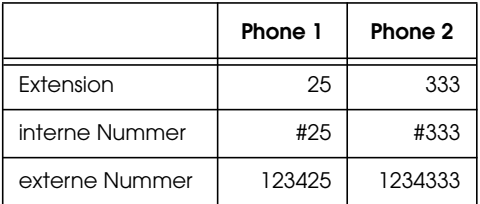

Für den Augenblick sollten Sie den vom System vorkonfigurierten *User* **default** übernehmen.

☞

Die User werden benötigt, sobald Sie die an die POTS-Ports angeschlossenen Geräte von Ihrem PC aus mittels einer TAPI-basierenden Anwendung steuern möchten. Eine ausführliche Beschreibung des PABX-User-Konzeptes findet sich im User's Guide.

Hinter dem Menü [*PABX*] des Setup Tools verbergen sich alle weiteren Einstellungen, die zur Konfiguration der internen Nebenstellenanlage (PABX), a/b-Ports (POTS-Ports) und der Remote TAPI benötigt werden.

Auch diese Menüs und Einstellungen sind im User's Guide beschrieben.

#### **Remote CAPI und Remote TAPI**

Normalerweise müssen Sie nach Eingabe der Lizenzinformationen (vgl. S. [18](#page-23-0)) auf NetRACER-Seite für den Betrieb der Remote CAPI und der Remote TAPI keine Einstellungen vornehmen.

Es gibt jedoch die Möglichkeit, Remote CAPI- und TAPI-Aktivitäten vom Setup Tool aus zu unterbinden.

#### <span id="page-27-0"></span>**Remote CAPI Server TCP Port**

Um die Remote CAPI abzuschalten, können Sie im Menü [*IP*] [*Static Settings*] den *Remote CAPI Server TCP Port* von seinem Defaultwert (2662) auf 0 setzen.

#### **Remote TAPI Server Port**

Um die Remote TAPI abzuschalten, können Sie im Menü [*PABX*] [*Static Settings*] den *Remote TAPI Server Port* von seinem Defaultwert (2663) auf 0 setzen.

#### **Ethernet-Interface**

Zur Konfiguration der Ethernet-Einstellungen wählen Sie den Menüpunkt [*CM-BNC/TP, Ethernet*] aus. Im folgenden Menü tragen Sie die IP-Nummer Ihres NetRACER und die lokale Netzmaske ein. Belassen Sie das Feld *Encapsulation* bei *Ethernet II*.

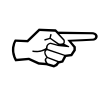

Hier, wie auch in den weiteren Abbildungen, entsprechen die **fettgedruckten** Eintragungen dem Beispiel von S. [12](#page-17-0).

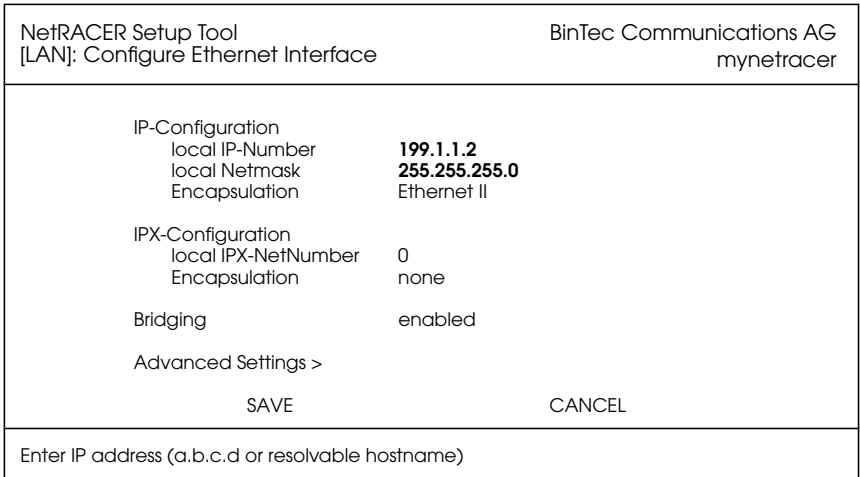

Bestätigen Sie Ihre Eingaben mit [*SAVE*].

#### <span id="page-28-0"></span>**ISDN-Interface**

Jetzt können Sie die wichtigsten ISDN-Parameter einstellen. Wählen Sie dazu im Hauptmenü den Punkt [*CM-1BRI, ISDN S0*] aus.

Je nachdem, was für einen ISDN-Typ Ihr Anschluß verwendet und ob die Autokonfiguration erfolgreich war, kann die Anzeige auf Ihrem Bildschirm von der hier abgebildeten abweichen. Belassen Sie *ISDN Switch Type* bei *autodetect on bootup*, wenn Sie möchten, daß Ihr NetRACER bei jedem Hochfahren selbständig das verwendete ISDN-Protokoll ermittelt. Sie können das Protokoll auch von Hand auswählen.

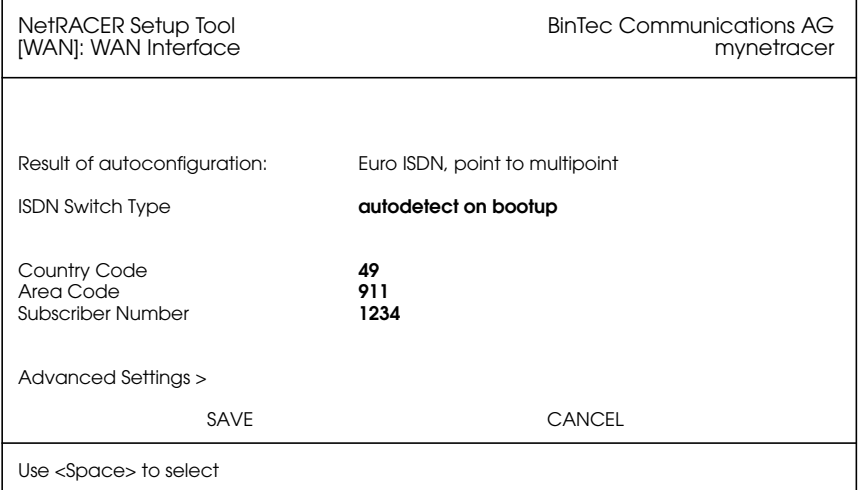

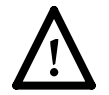

Beachten Sie bitte, daß ein falsch eingestelltes ISDN-Protokoll die Datenübertragung mit ISDN verhindert.

Wenn NetRACER an einen Euro-ISDN-Mehrgeräteanschluß angeschlossen ist, können Sie die drei Felder Country Code, Area Code und Subscriber Number leer lassen. Bei einem Anlagenanschluß müssen Sie hier die richtigen Werte eintragen. Im Menü oben sind als Beispiel <span id="page-29-0"></span>die entsprechenden Werte für einen Anlagenanschluß mit der Nummer 1234 in Nürnberg angegeben.

Bestätigen Sie Ihre Eingaben mit [*SAVE*] und kehren dann mit [*EXIT*] und [*SAVE*] ins Hauptmenü zurück.

#### **WAN Partner**

Wählen Sie [*WAN Partner*] aus dem Hauptmenü. Hier können Sie Angaben zu Ihren Kommunikationspartnern verwalten.

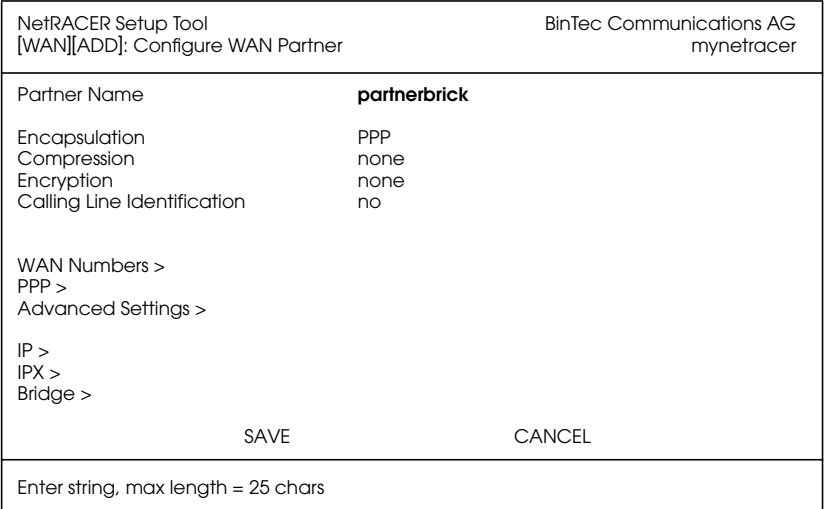

#### **WAN Numbers**

Geben Sie im Untermenü [*WAN Numbers >*] die Rufnummern an, unter denen Ihr Partner zu erreichen ist. Kehren Sie dann wieder zurück zum *WAN-Partner*-Menü.

#### **PPP- Partnerkonfigurationguration**

Wählen Sie nun im WAN-Partner-Menü das Untermenü [*PPP >*] an.

<span id="page-30-0"></span>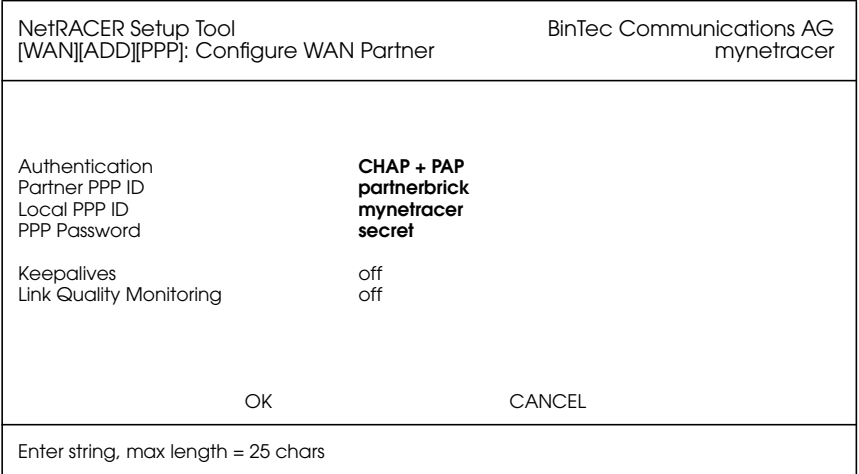

Tragen Sie bei *Partner Name* und *Partner PPP ID* den Namen des Verbindungspartners ein, geben Sie das mit Ihrem Partner vereinbarte *PPP Password* ein.

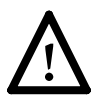

Die *Partner PPP ID* muß mit der lokalen PPP ID *des Partners* übereinstimmen.

#### <span id="page-31-0"></span>**IP-Partnerkonfiguration**

Wählen Sie nun im WAN-Partner-Menü das Untermenü [*IP >*] an. Tragen Sie hier die IP-Netwerk-Adresse und gegebenenfalls die Netzmaske<sup>1</sup> für den Partner ein.

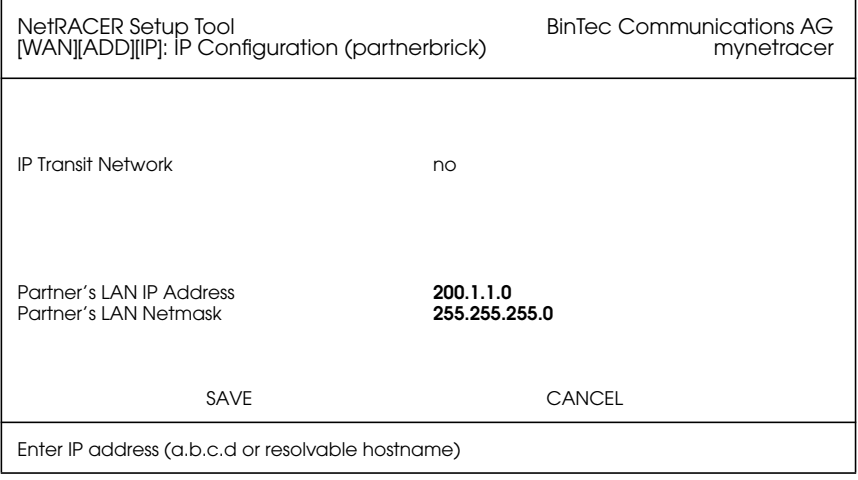

Bestätigen Sie Ihre Eingaben mit zweimal [*SAVE*] und [*EXIT*] und kehren Sie zum Hauptmenü zurück.

#### **IP-Konfiguration**

Wählen Sie im Hauptmenü den Punkt [*IP*], dann [*Routing*] und schließlich [*ADD*] aus, um eine Defaultroute einzugeben.

Stellen Sie das Feld*Route Type* auf *Default route* und das Feld *Network* auf *WAN without transit network* (nur falls Sie ein Transit-Netzwerk verwenden, wählen Sie hier *WAN with transit network*) und wählen bei *Partner / Interface* den

<sup>1.</sup> Wenn eine Standardnetzmaske (z.B. 255.255.255.0) verwendet wird, kann dieses Feld auch leer bleiben.

Verbindungspartner aus, zu dem die Defaultroute führen soll.

<span id="page-32-0"></span>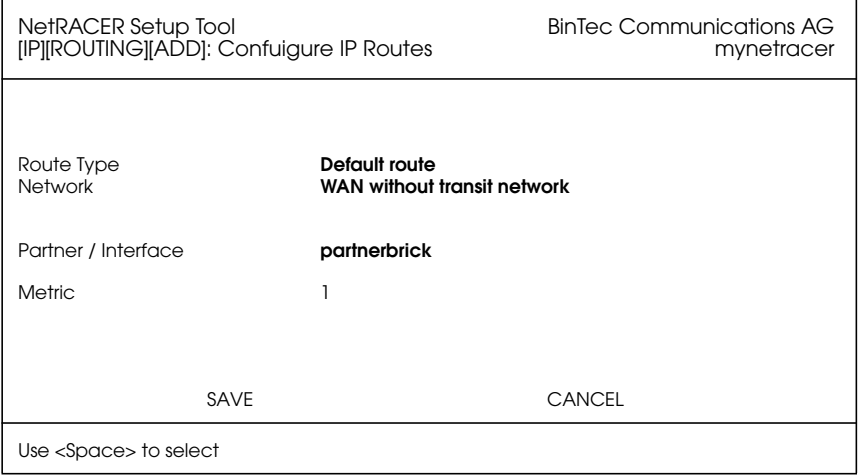

Bestätigen Sie Ihre Eingabe mit [*SAVE*]. Um weitere Routen einzugeben, verwenden Sie *ADD*.

Wenn Sie alle gewünschten Routen eingetragen haben, kehren Sie zurück zum Hauptmenü.

#### **Sichern der Konfiguration**

Wählen Sie im Hauptmenü [*Exit*], dann [*Save as boot configuration and exit*], um Ihre Konfiguration im Flash-ROM zu speichern und das Setup-Tool zu verlassen.

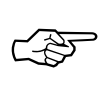

Diese Konfiguration wird ab jetzt bei jedem Systemstart verwendet.

Weitere Hinweise zum Konfigurationsmanagement (Menüpunkt *Configuration Management* im Hauptmenü) und zur Möglichkeit, die Konfiguration via tftp als Datei auf einen Rechner zu übertragen, entnehmen Sie bitte den entsprechenden Abschnitten des *User's Guide*.

### <span id="page-33-0"></span>**Erster Test**

Nachdem Sie Ihren NetRACER wie oben beschrieben konfiguriert haben, können Sie als ersten einfachen Funktionstest einen *ping* auf Ihren PC durchführen.

**LAN-Test** Geben Sie dazu in der Kommandozeile des NetRACER den Befehl

```
ping -c 5 ‹IP-Nummer Ihres PCs›
```
ein. Wenn Ihre Konfiguration fehlerfrei war, erhalten Sie eine Ausgabe ähnlich der folgenden:

> PING 199.1.1.1: 64 data bytes 64 bytes from 199.1.1.1: icmp\_seq=0. time=8. ms 64 bytes from 199.1.1.1: icmp\_seq=1. time=1. ms 64 bytes from 199.1.1.1: icmp\_seq=2. time=1. ms 64 bytes from 199.1.1.1: icmp\_seq=3. time=1. ms 64 bytes from 199.1.1.1: icmp\_seq=4. time=1. ms ----199.1.1.1 PING Statistics---- 5 packets transmitted, 5 packets received, 0% packet loss round-trip (ms) min/avg/max = 1/2/8

**ISDN-Test** Als nächstes können Sie versuchen, den Router des Partner-LANs zu erreichen:

*ping -c 5 ‹IP-Nummer der Routers im Partner-LAN›*

Auch hier sollten Sie eine Ausgabe ähnlich der oben abgedruckten erhalten.

Abschließend sollten Sie noch versuchen, einen anderen Rechner im Partner-LAN zu erreichen.

Wenn alle "Pings" erfolgreich waren, ist die Grundkonfiguration korrekt und vollständig.

#### **Troubleshooting**

Falls einer der Tests versagen sollte, überprüfen Sie bitte zunächst, ob sich der LAN-Schalter in der korrekten Position befindet (vgl. S. [5\)](#page-10-0). Sollten dann immer noch Probleme auftreten, so lesen Sie bitte die Hinweise zum Troubleshooting im *NetRACER User's Guide*.

## <span id="page-34-0"></span>**Bleiben Sie auf dem Laufenden**

Nachdem Ihr NetRACER nun läuft, möchten Sie sich vielleicht auf unserem WWW-Server unter der Adresse

*http://www.bintec.de*

umschauen. Dort finden Sie Informationen und Neuigkeiten über BinTec und unsere Produkte.

Auf unserem WWW-Server finden sich auch die jeweils aktuellen Versionen der

- Benutzerdokumentationen für Ihre BinTec-Software und -Hardware im Portable Document Format (PDF).
- Systemsoftware für Ihren NetRACER.

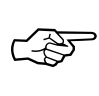

Hinweise zu einem Systemsoftwareupdate finden sich in Kapitel 8 des User's Guide, Abschnitt *Upgrading System Software*.

- Releasenotes zu den neuen Systemsoftwareständen für alle Router.
- Windows-Software und UNIX-Tools.

**NETRACER**